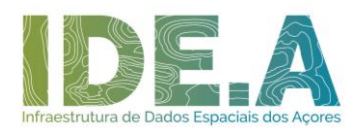

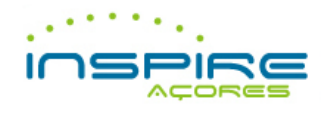

## **INSTRUÇÕES DE INSTALAÇÃO DO GEMA**

- 1. Para receber o GeMA no seu e-mail, preencha o [formulário](http://servicos-sraa.azores.gov.pt/form/IDEA-DGEMA) de *download* disponível em [https://idea.ambiente.azores.gov.pt/metadados;](https://idea.ambiente.azores.gov.pt/metadados/)
- 2. O GeMA será enviado num ficheiro comprimido denominado por "GeMA.zip" que deverá ser extraído para uma localização no seu computador;

*Nota:* Após submissão do formulário, se não receber no espaço de 1 hora e-mail de resposta com o Gestor de Metadados dos Açores, deverá enviar um e-mail para [idea@azores.gov.pt](mailto:idea@azores.gov.pt) a informar que não rececionou o e-mail de resposta com o GeMA.

- 3. Caso tenha uma versão antiga do GeMA instalada, deverá proceder à sua desinstalação antes de instalar a nova;
- 4. Após extrair os ficheiros, deve proceder em conformidade com as instruções enviadas no e-mail, ou seja, deve alterar as extensões dos dois ficheiros enviados;
- 5. Após alterar as extensões dos ficheiros, deve instalar o GeMA a partir do ficheiro "Instalar\_GeMA.exe"**\***;

*Nota:* O GeMA não corre no Sistema Operativo "Windows XP".

- 6. Caso não possua a versão mais recente do *Microsoft .NET Framework* instalada no seu computador irá surgir uma mensagem de erro a requerer a sua instalação. Para instalar este *software* deverá aceder à página do *Microsoft Download* e proceder ao seu descarregamento. Depois de concluída a instalação do *Microsoft .NET Framework* volte novamente ao passo 4;
- 7. Na janela de instalação do GeMA escolha a opção "*Next*";
- 8. Selecione o diretório de instalação do GeMA e especifique se a ferramenta poderá ser acedida apenas pelo seu utilizador (*Just me*) ou se por todos os que utilizem a sua máquina (*Everyone*). De seguida escolha a opção "*Next*";

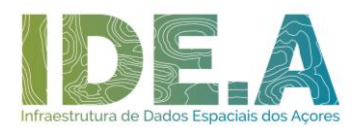

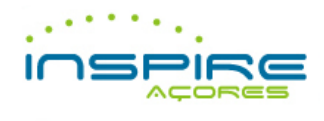

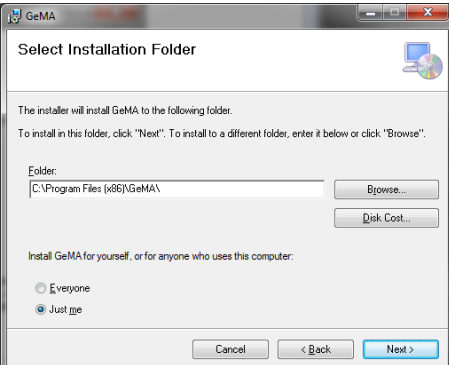

- 9. Na janela de confirmação da instalação, escolha a opção "*Next*";
- 10. O GeMA será instalado no seu sistema;
- 11. Depois de instalada a ferramenta, escolha a opção "*Finish*" para fechar a janela do instalador;
- 12. De seguida, vá ao "Menu iniciar" e procure a pasta "GeMA" que contém a aplicação, bem como os manuais de utilização e de preenchimento de metadados;

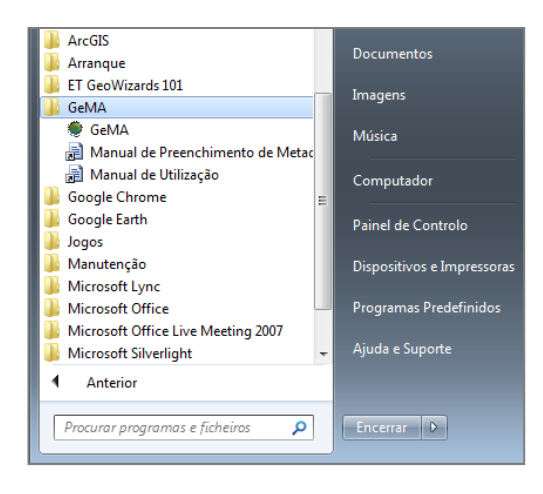

13. Clique na ferramenta "GeMA", de modo a visualizar a sua interface:

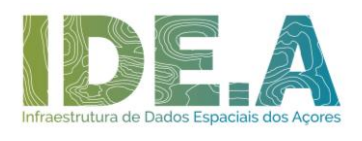

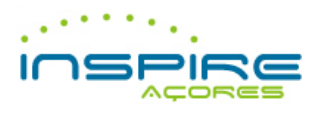

GeMA - Gestor de Metadados dos Açores Área de Trabalho  $\mathbf{r}$ Eò, ¥ SIStema De<br>Metadados dos<br>Açores **SISGEMA DE** FICHEIROS Bem vindo ao GeMA. Escolha a sua área de trabalho para dar início à gestão de metadados.

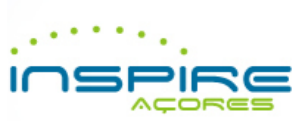

 $\overline{\phantom{a}}$ 

 $\hfill \square$ 

 $\times$ 

O GeMA é uma ferramenta multifuncional que permite criar, converter, listar, descarregar e submeter ficheiros de metadados para o Sistema de Metadados dos Açores.

Esta ferramenta garante a conformidade dos ficheiros de metadados com a Diretiva INSPIRE e com o Perfil MIG.

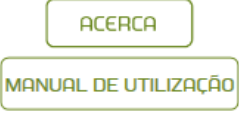